There are no translations available.

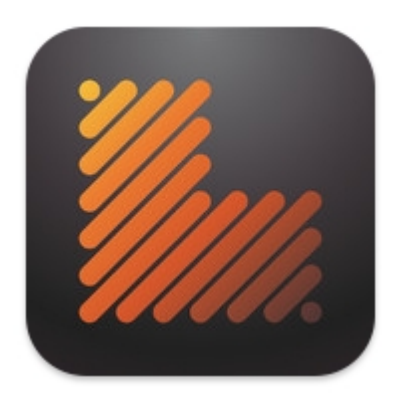

Learnist es una plataforma gratuita desarrollada por Grockit (The social learning company) que permite crear cursos a partir de un proceso de curación de contenidos obtenidos desde YouTube, Vimeo, WordPress, Wikipedia, Scribd, Slideshare, Google Docs, Google Maps y [cualquier](http://learni.st/category/featured) página, imagen, etc. que encontremos en In[ternet. L](http://www.grockit.com/)a idea fundamental de Leranist es "compartir lo que sabes".

Se trata de un repositorio de contenidos en formato curso, elaborado por los usuarios de learnist y accesibles desde la web basado en un proceso de valoración y selección de contenidos compartidos.

http://www.youtube.com/watch?v=cQDEwbgxSOs

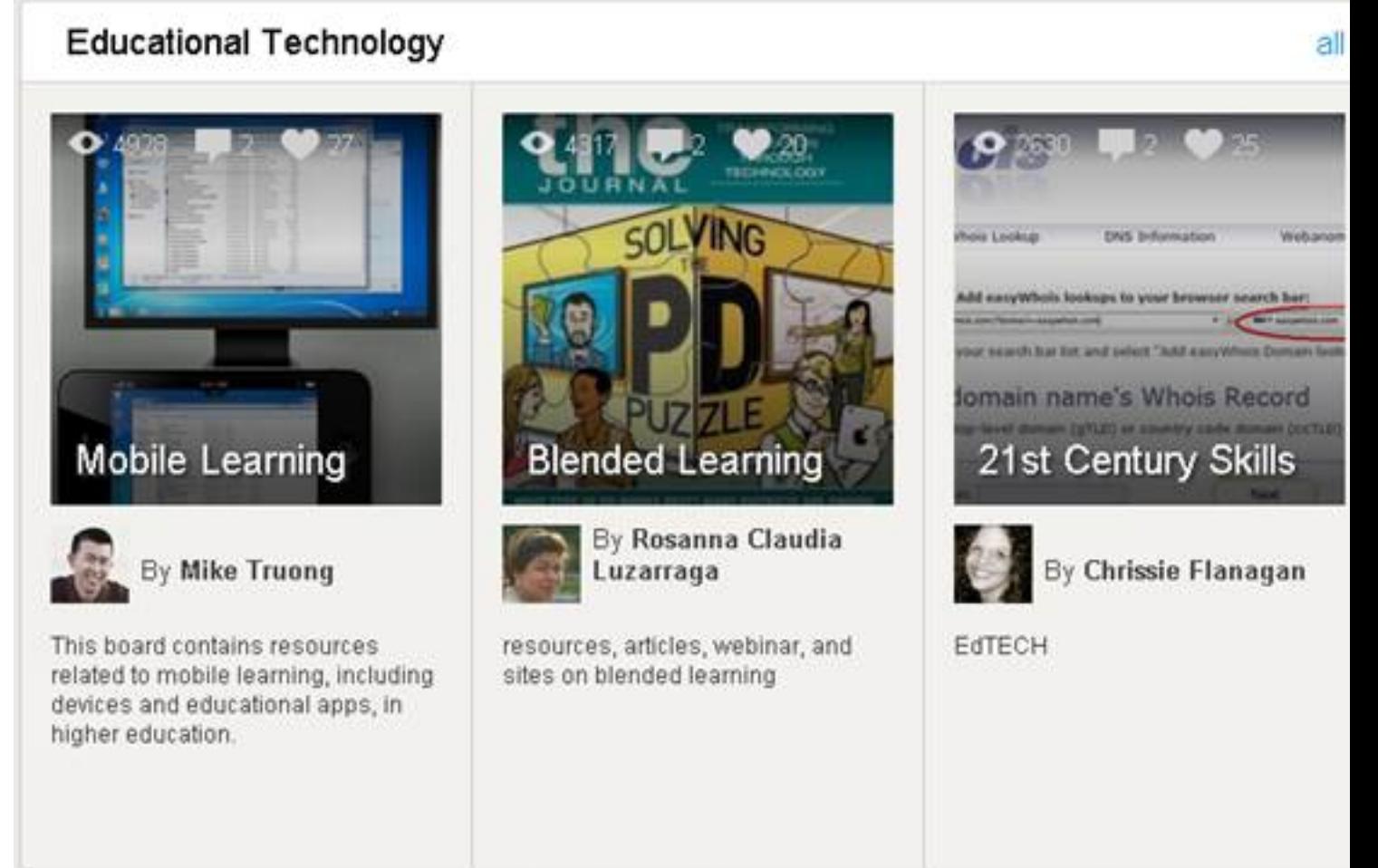

La recursos de Internet ra imágenes " que de comprome quardadas en griunas recursos de Internet a con

Written by Cesar Vallejo Thursday, 18 April 2013 11:14

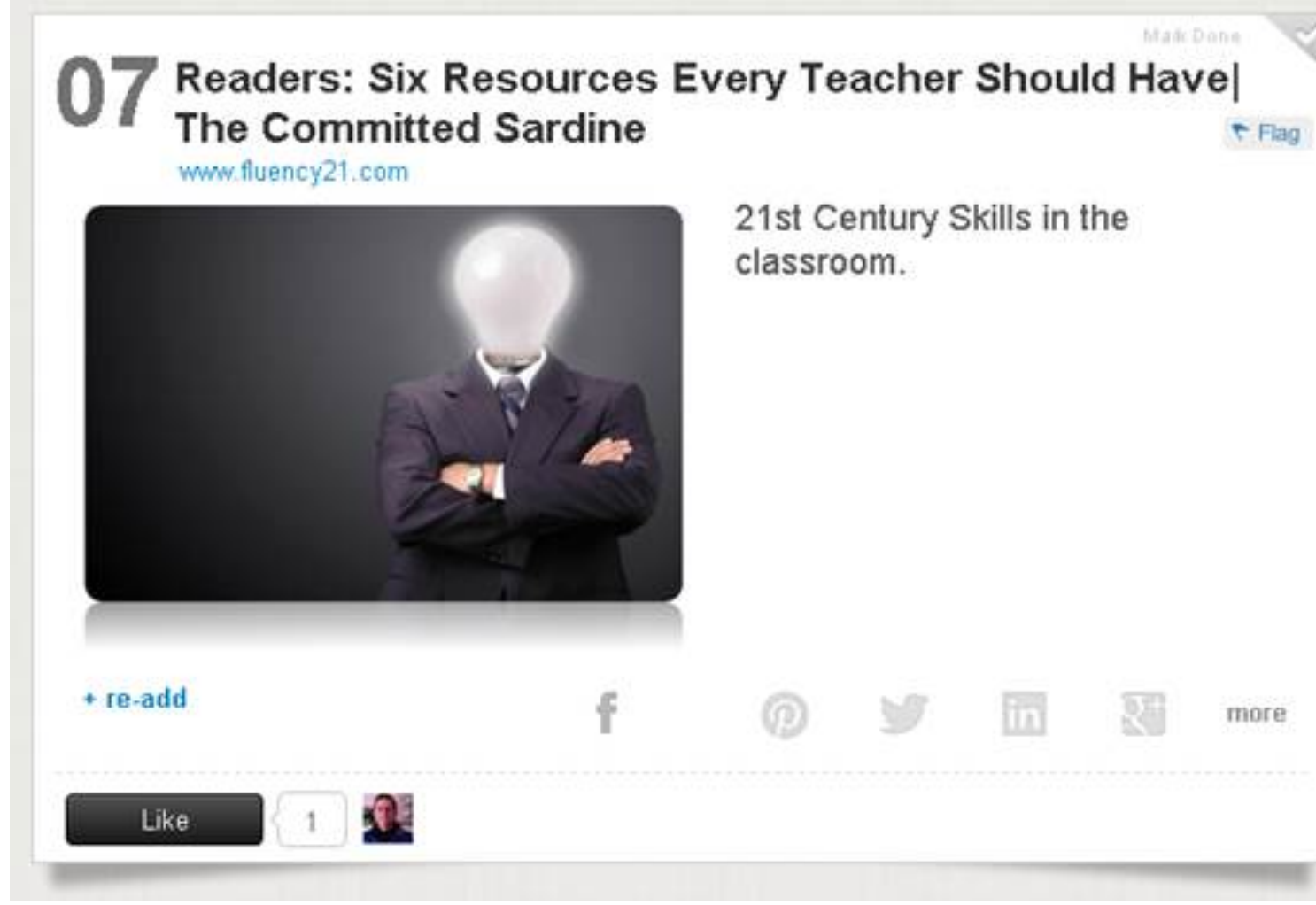

## **Crea tu propio curso**

Una vez que te has registrado (registro gratuito), tienes la posibilidad de crear un curso. Puedes hacerlo accediendo a tu perfil y haciendo clic en el botón "add Learnings" que se encuentra en el menú superior de la web.

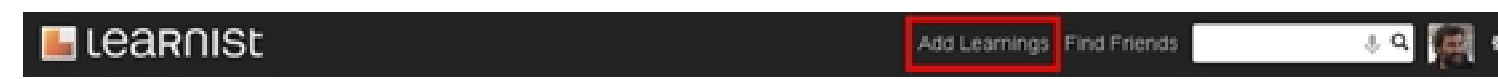

## **Crear un curso**

http://www.youtube.com/watch?v=Po0gnmQy8Ms

Written by Cesar Vallejo Thursday, 18 April 2013 11:14

A continuación, se nos muestra una ventana que nos permite crear un curso (*board*) o añadir un contenido de aprendizaje a través de una URL o de una imagen:

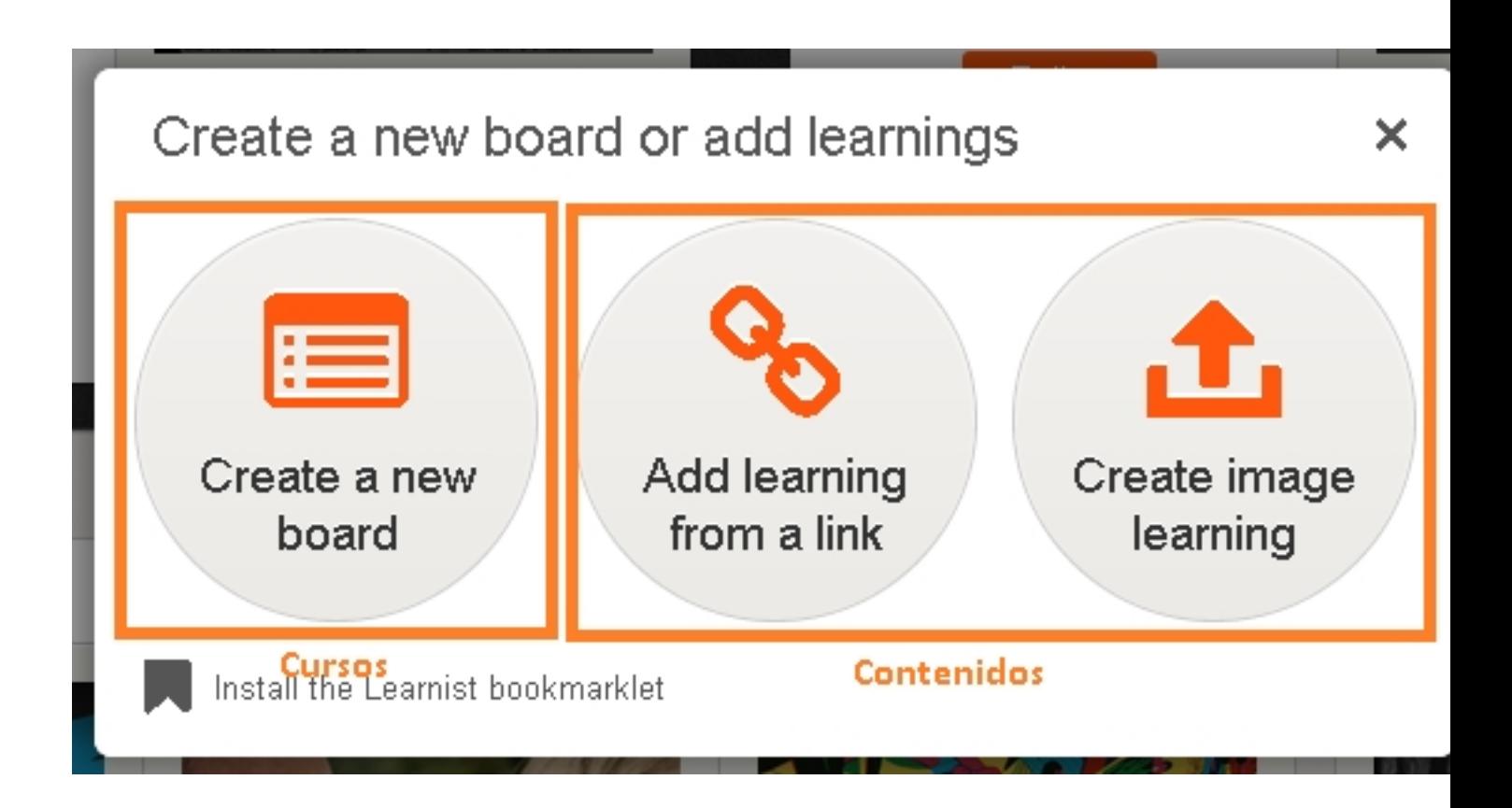

Cuando creamos el curso, debemos cumplimentar un conjunto de campos para ofrecer la información básica del curso.

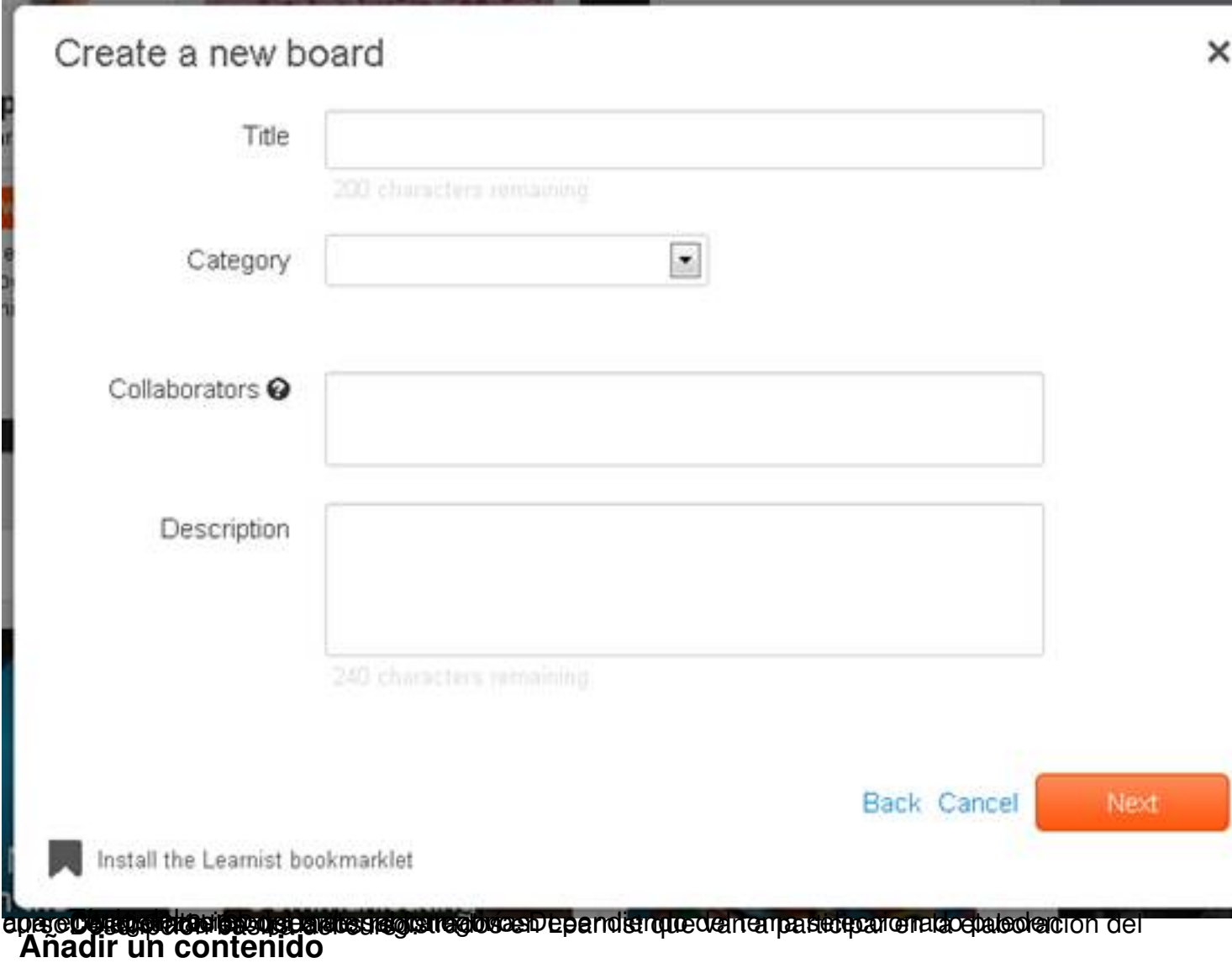

Una vez creado, podemos comenzar a añadir contenidos.

Written by Cesar Vallejo Thursday, 18 April 2013 11:14

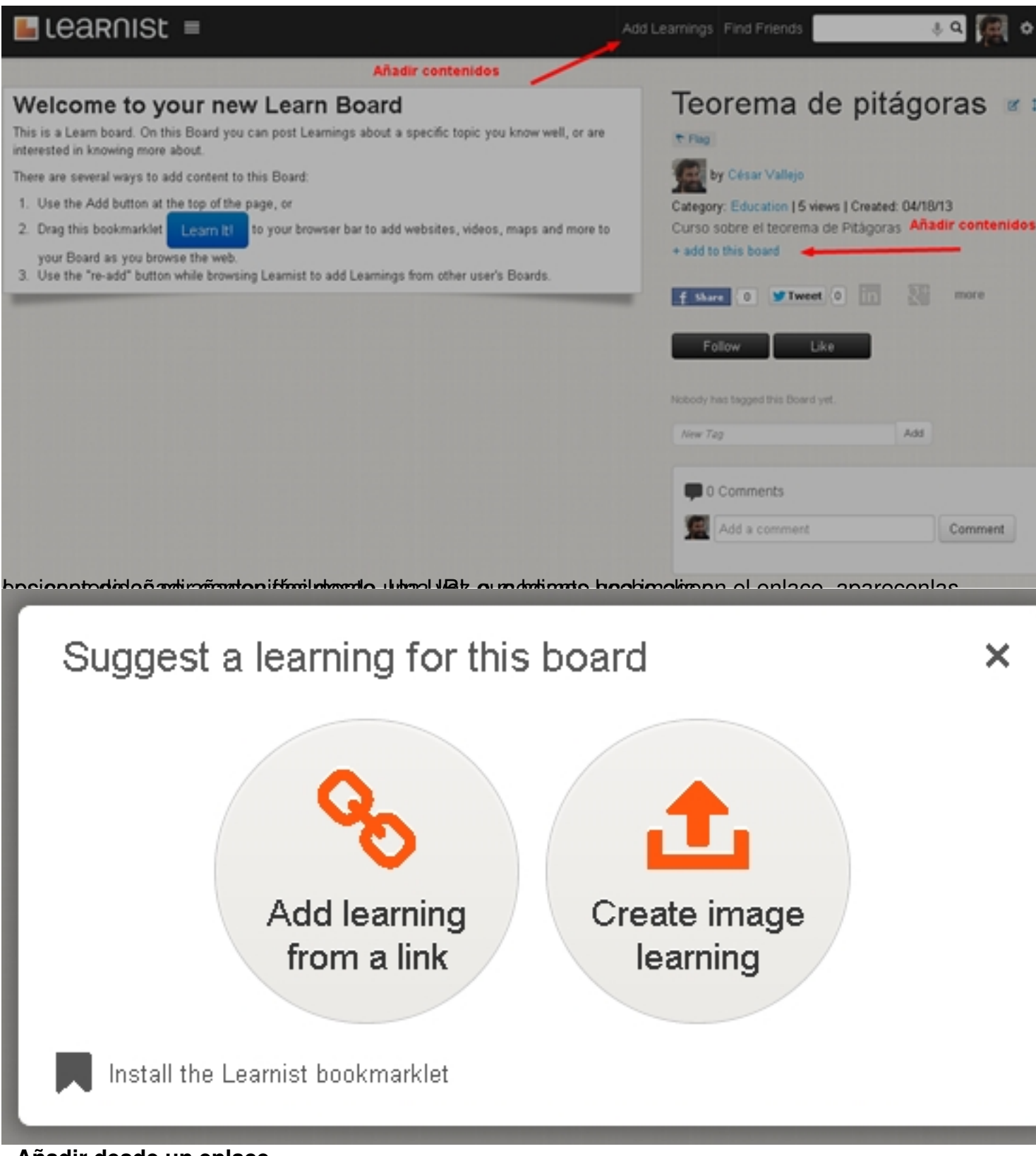

**Añadir desde un enlace**

Una vez seleccionado *Add learning from a link* pegamos la URL copiada de la web en la que se encuentra el recurso y la pegamos en su correspondiente campo.

![](_page_6_Picture_2.jpeg)

Haciendo clic en *Next* podremos sleccionar una imagen que resulte significativa para nuestro contenido

![](_page_7_Figure_2.jpeg)

![](_page_7_Figure_3.jpeg)

![](_page_8_Picture_1.jpeg)

Written by Cesar Vallejo Thursday, 18 April 2013 11:14

![](_page_9_Picture_2.jpeg)

Trawetgiádor podremos agregar contenidos empleando el botón learn it! A nuestra barra del

Written by Cesar Vallejo Thursday, 18 April 2013 11:14

![](_page_10_Figure_2.jpeg)

Euneestos casos, deber el que de deberen el que de deber de la plataforma de la plataforma de la plataforma de

![](_page_11_Figure_2.jpeg)

## **Crear contenido desde imagen**

El proceso es similar al que hemos estudiado hasta ahora, la diferencia radica en que debemos buscar una imagen en nuestro equipo para agregarla como contenido.

I

![](_page_12_Picture_20.jpeg)

![](_page_13_Picture_24.jpeg)

Eprendiz pued esterdas extensonosmo deseemos, pero debemos tener los principios de

Written by Cesar Vallejo Thursday, 18 April 2013 11:14

![](_page_14_Picture_2.jpeg)

.

**Edición de un curso**

Podemos editar las opciones de un curso o los elementos que contiene desde los iconos que se nos ofrecen en la zona derecha de nuestro *bo ard*

![](_page_15_Picture_4.jpeg)

http://www.youtube.com/watch?v=6CvjvAat3q0

# **Conclusión**

Learnist es una herramienta perfecta para crear cursos basándonos en contenidos seleccionados por nosotros u otros usuarios y que en base a nuestro conocimiento, organizamos para que el resto de los usuarios

Written by Cesar Vallejo Thursday, 18 April 2013 11:14

de Internet puedan aprovechar nuestra experiencia.